Business Intelligence Solution Providers<br>Specialized in creating talent resource pool

# **"How to Series for OBIEE"**

**Increase saw log levels**

This is another document from "How to Series for OBIEE". This document briefs you the step by step approach to increase saw log level. Join our professional training program to learn from Experts.

## **History:**

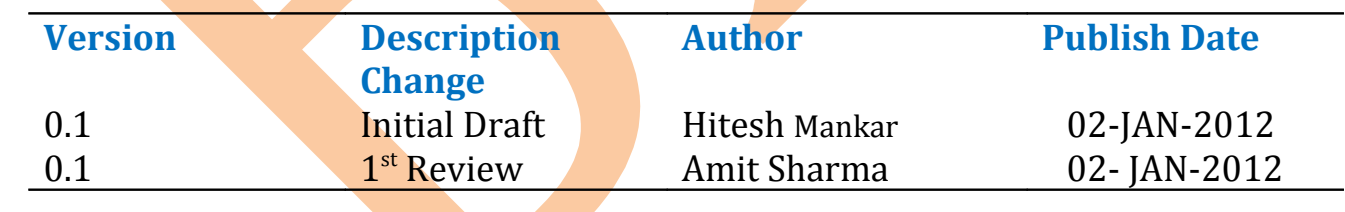

#### **Increasing Saw log level**

OBIEE Server facilitates to generate or create query log about each user. In OBIEE Server logging is intended for debugging and to help in troubleshooting. During repository development process query log is disabled by default and when enable can produce amount of log data.

**1).** From OBI admin Tool Using Security Manager we can enable logging level for each individual user. To set up log levels for any user go to Security Manager in OBI Admin Tool. By default log level is set to 0 zero, change the log level.

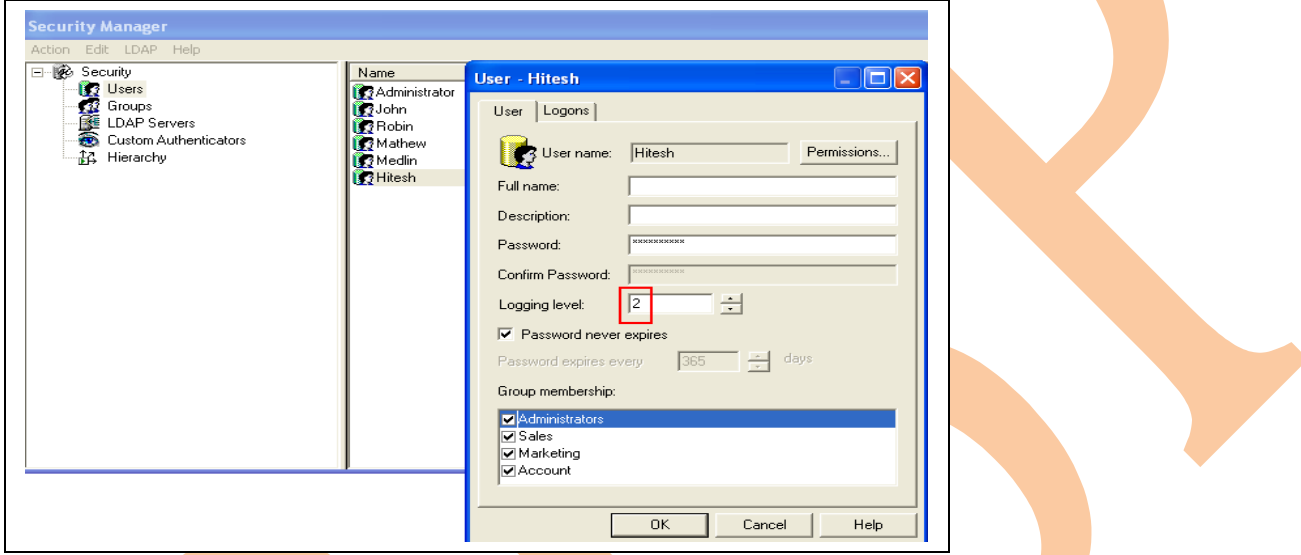

**2).** By default OBIEE is not configured to store huge amount of query logs, to help administrators and developers to debug and troubleshoot. By making few changes logconfig. xml to get more detail query log.

Check prerequisite to have adequate free space on the hard disk drive to store and accommodate the more additional logs and also need to keep track of its size.

**3). Check out the existing log file, one** sawlog0 **file is available which store log information. (Some changes will find here after applying all these changes)**

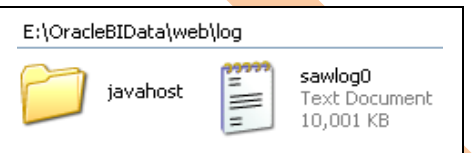

**4).** The file **logconfig.xml** is comes up by default after OBIEE installation and located at below location. **:\OracleBIData\web\config**

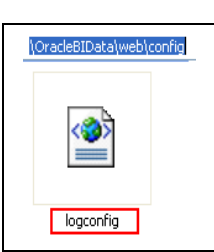

**5).** Open the **logconfig.xml** in edit mode to modify and increase the log level, enter the below code under the filter node.

```
<FilterRecord writerClassGroup="Cout" path = "saw" information="31" warning="41"
error="41" security="41"/>
<FilterRecord writerClassGroup="File" path = "saw" information="31" warning="100"
error="100" security="41"/>
```
**\*\*## Sometimes in some OBIEE versions this code comes is already in** logconfig.xml,

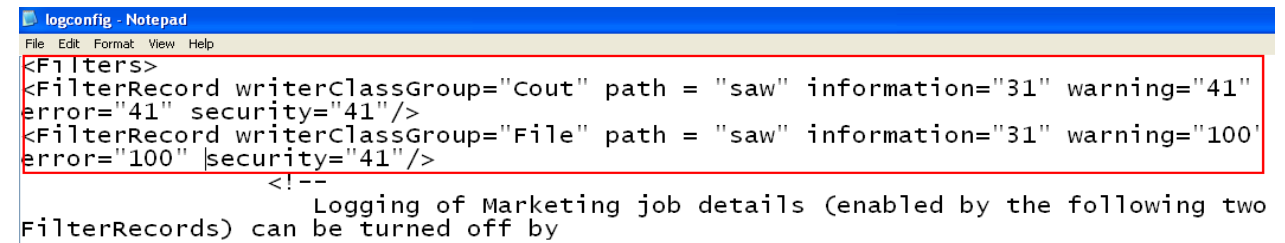

#### **6). Customize the file with below code for increase more log data under filter node.**

Change/Increase the parameters for information, warning, error and security for filter records.

```
<Filters>
<FilterRecord writerClassGroup="Cout" path = "saw" information="100" warning="100"
error="100" security="100"/>
<FilterRecord writerClassGroup="File" path = "saw" information="100" warning="100"
error="100" security="100"/>
<FilterRecord writerClassGroup="File" path = "saw.httpserver.request" information="100"
warning="100" error="100" security="100"/>
<FilterRecord writerClassGroup="File" path = "saw.httpserver.response" information="100"
warning="100" error="100" security="100"/>
<FilterRecord writerClassGroup="File" path = "saw.mktgsqlsubsystem.joblog"
information="100" warning="100" error="100" security="100"/>
</Filters>
```
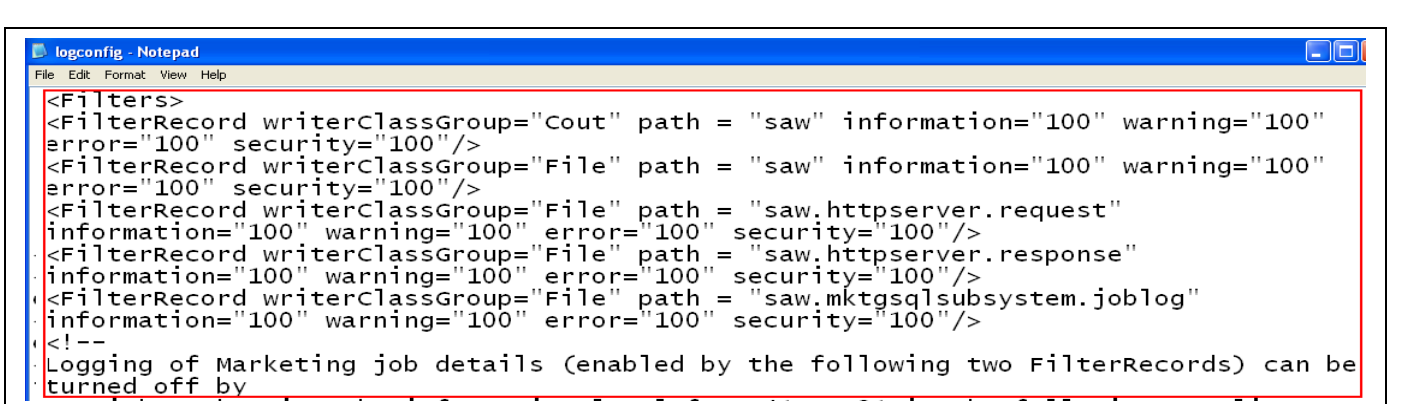

### **7). In addition to this also add the writes implementation code under writers node.**

```
<Writer implementation="FileLogWriter" name="Global File Logger" writerClassId="1"
dir="{%SADATADIR%}/web/log" filePrefix="sawlog" maxFileSizeKb="10000" filesN="100" />
```
When the parameter for filesN is set to 100. Now save this modified **logeonfig. xml** file and will ready to produces a lot of data.

```
D logconfig - Notepad
                                                                                                                                                                                      Fic
File Edit Format View Help
k/Writers>
</writers><br><writer implementation="FileLogWriter" name="Global File Logger" writerClassId="1"<br>dir="{%SADATADIR%}/web/log" filePrefix="sawlog" maxFileSizeKb="10000" filesN="100"/><br><writerClassGroups>
```
#### **Understand the terms used in codes.**

- **1**. **FileLogWriter: -** writes to disk.
- **2. CoutWriter: -** writes to standard output
- **3. EventLogWriter: -** writes to system event log.
- **4. Implementation:-** should be one of supported writers.
- **5. Name:-** unique name for the writer
- **6**. **Dir: -** directory where log files should be created

**7. WriterClassId: -** integer number 1. to 10. This number is used later for filter configuration. Different writers may have the same class id, but in that case those writers would not be distinguished by filters. (name, implementation are required attributes for each writer.)

**8). Set log level for any user Restart/start the services, especially OBI Presentation service to make these changes in effect.**

**9).Login into OBI Answers and create a request to generate a query log entry.**

**10). Now go to \OracleBIData\web\log, you will get a new sawlog1 file.** 

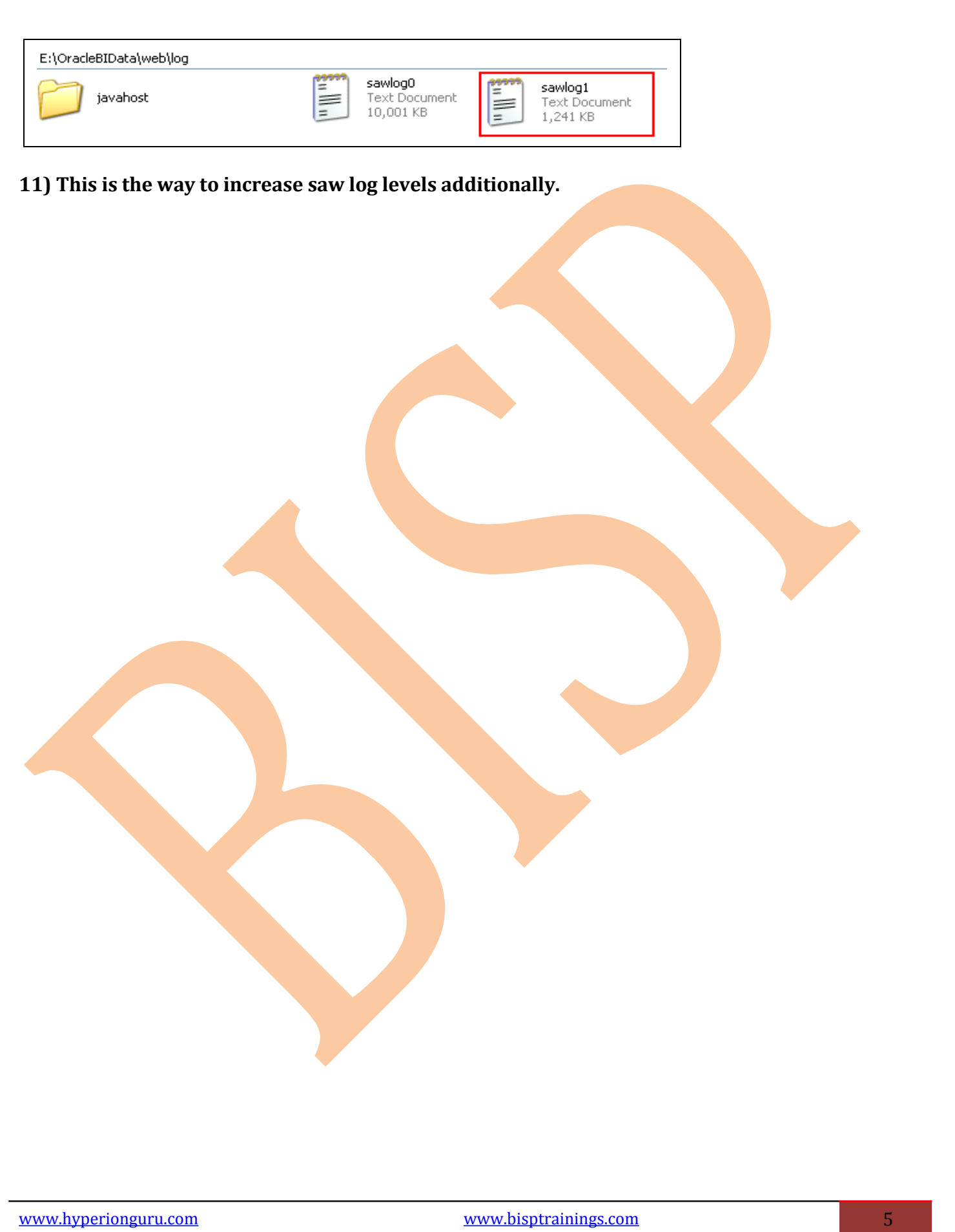